## **Step 6 – Part 4 - How to backup bookmarks and import them with Google Chrome.**

- **As I mentioned in the other Parts, once you backup Bookmarks HTML file to your computer, I recommend you backup it and others to your external hard drive oranother backup. The reason to backup is if your computer doesn't work and you have to buy a new computer. You then add from your external hard drive oranother backup to your new computer. Once you do that, you can import the Bookmarks HTML file to Google Chrome on your new computer.**
- **Next explains more.**
- **As I mentioned before in other Parts, I recommend that you first set up a new Folder on your computer, that I showed you in Step 6 – Part 1. If you have not done Step 6 – Part 1 and you don't know how to add a new Folder, I recommend you view Step 6 – Part 1 first. If you know how to add a new Folder, you add a new Folder, like BookmarksBackup Folder under Documents.**
- **Next open Google Chrome as I showed you in Step 1.**

• **When you open Google Chrome, you click on the Icon in the upper right as I showed you before and hover over Bookmarks and a new window opens and you see a list and then click on Bookmark manager and next is what happens.**门

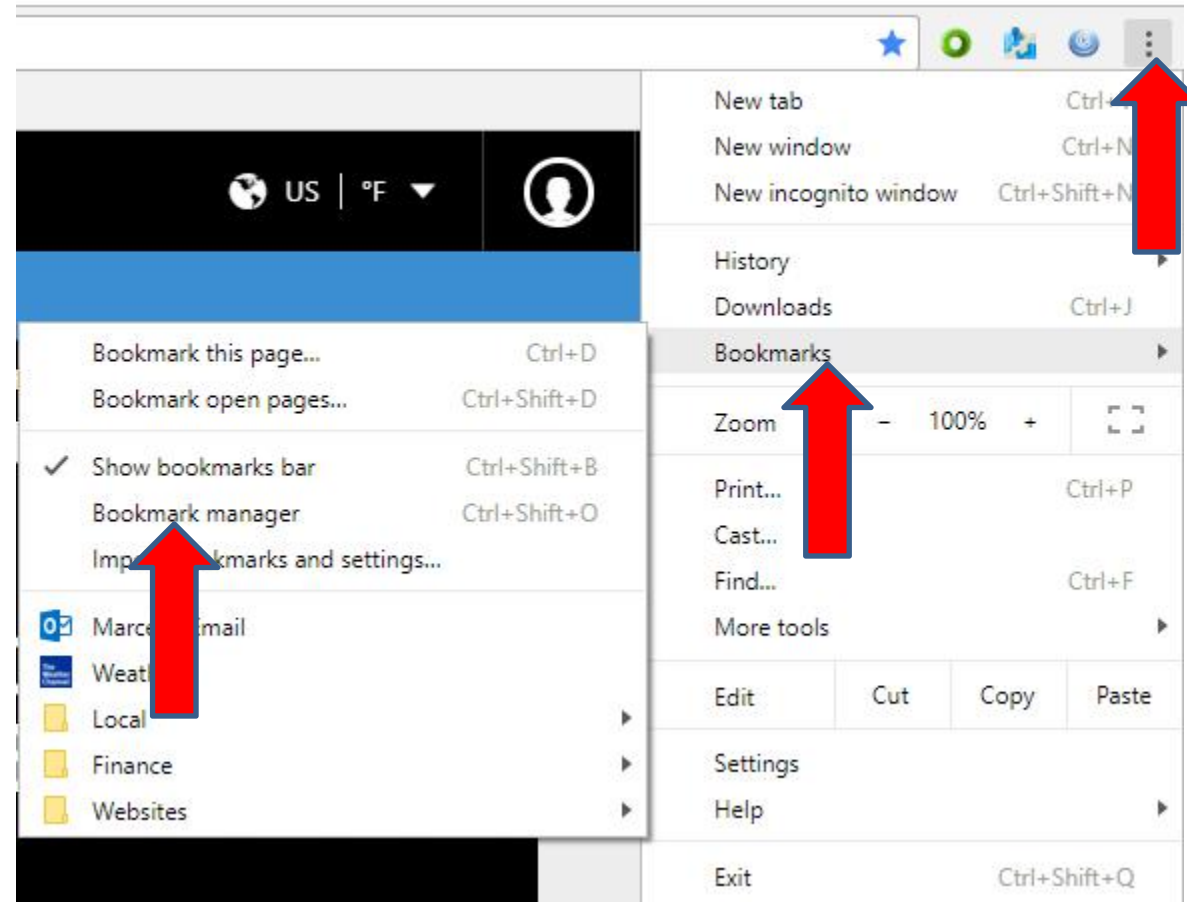

• **Window closes and a new page opens called Bookmarks and then click on the Icon in the upper right and next is what happens.**

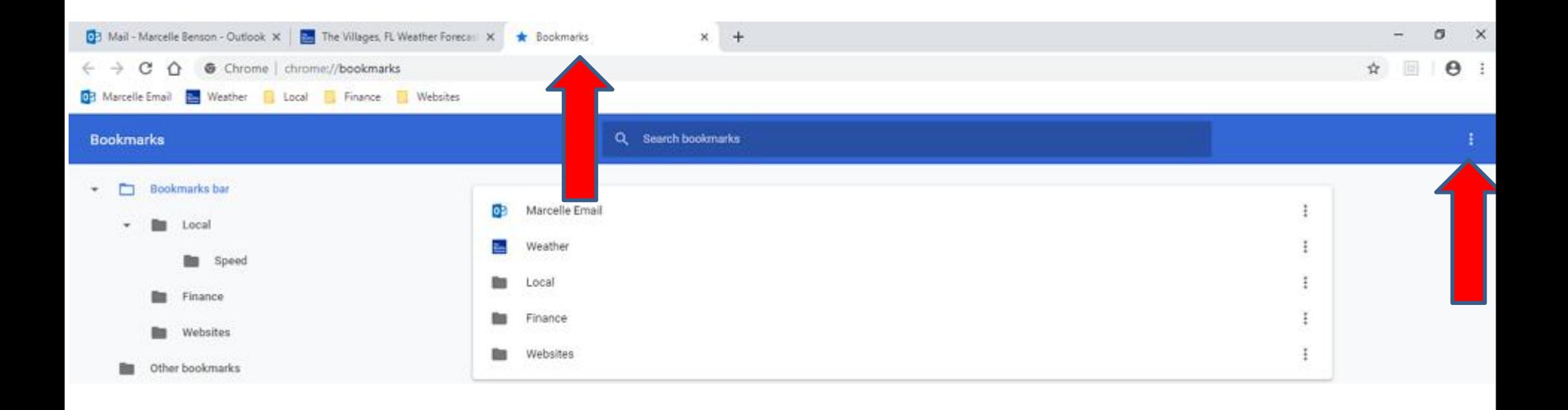

• **When you click on the Icon a new window opens with a list and click on Export bookmarks and next is what happens.**

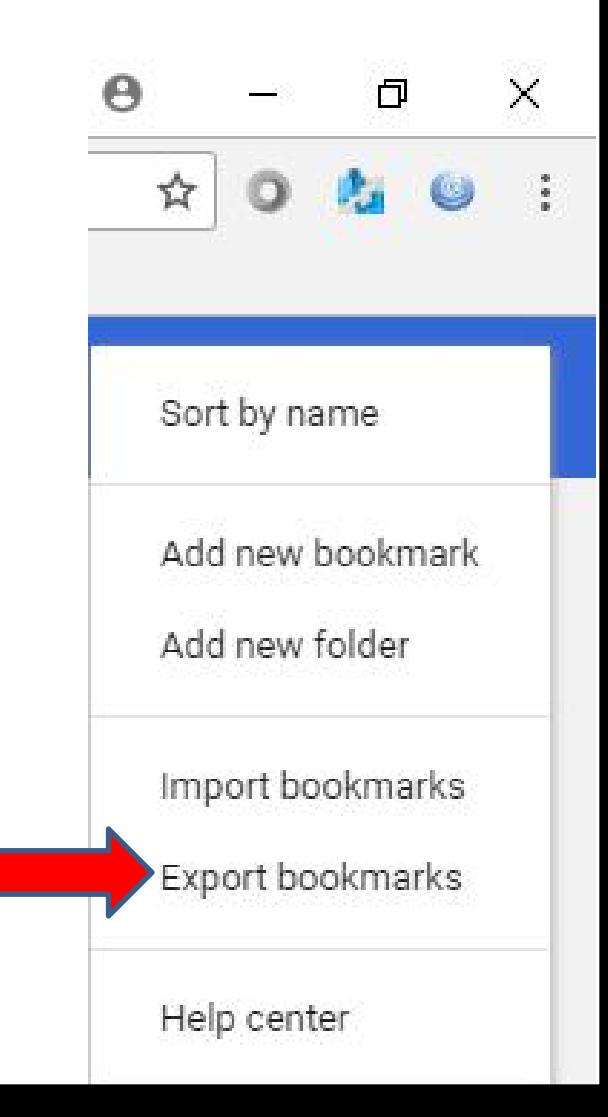

• **Window closes and a new Window opens, like File Explorer. If the name is not highlighted, click on it to highlighted and type in another name. Next is a sample.**

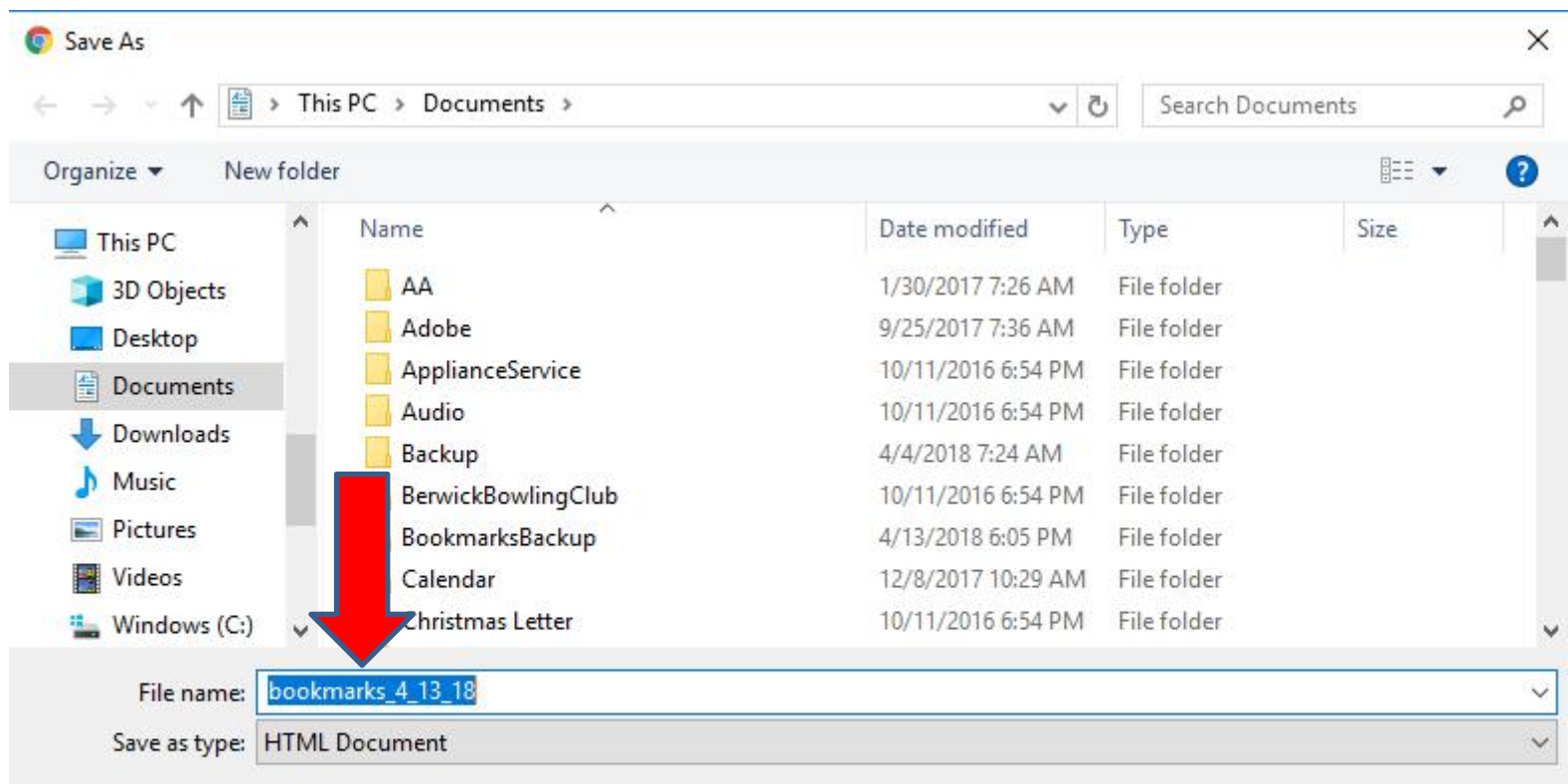

• **Here is a sample of changing the name. Then find the Folder you added, like BookmarksBackup that I added and double click on it and next is a sample.**

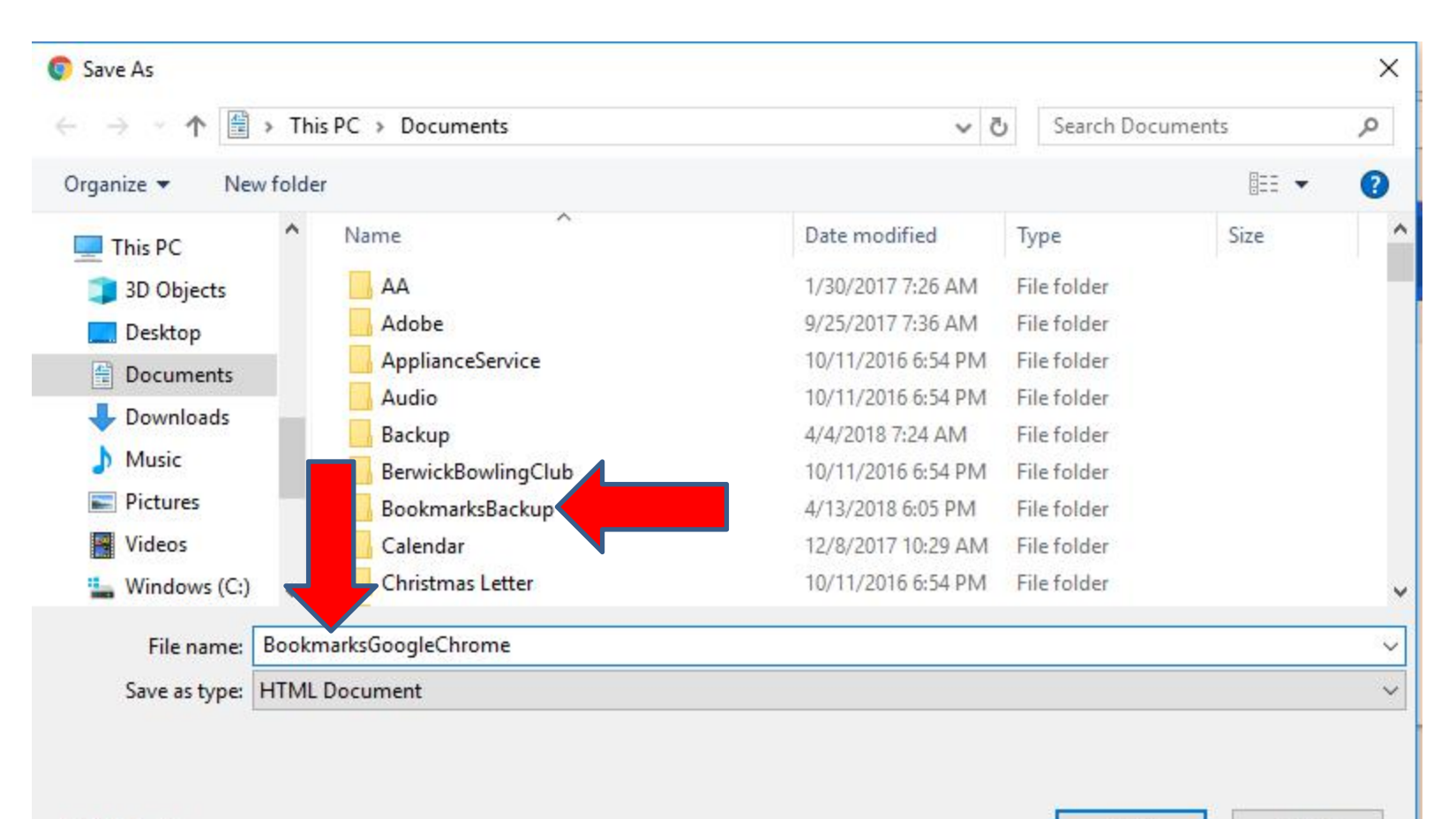

Cancel

• **You then see that folder and I already added some from other browsers. Then click on Save and it goes to the folder and File Explorer closes. Next is how to import it on a new computer.**

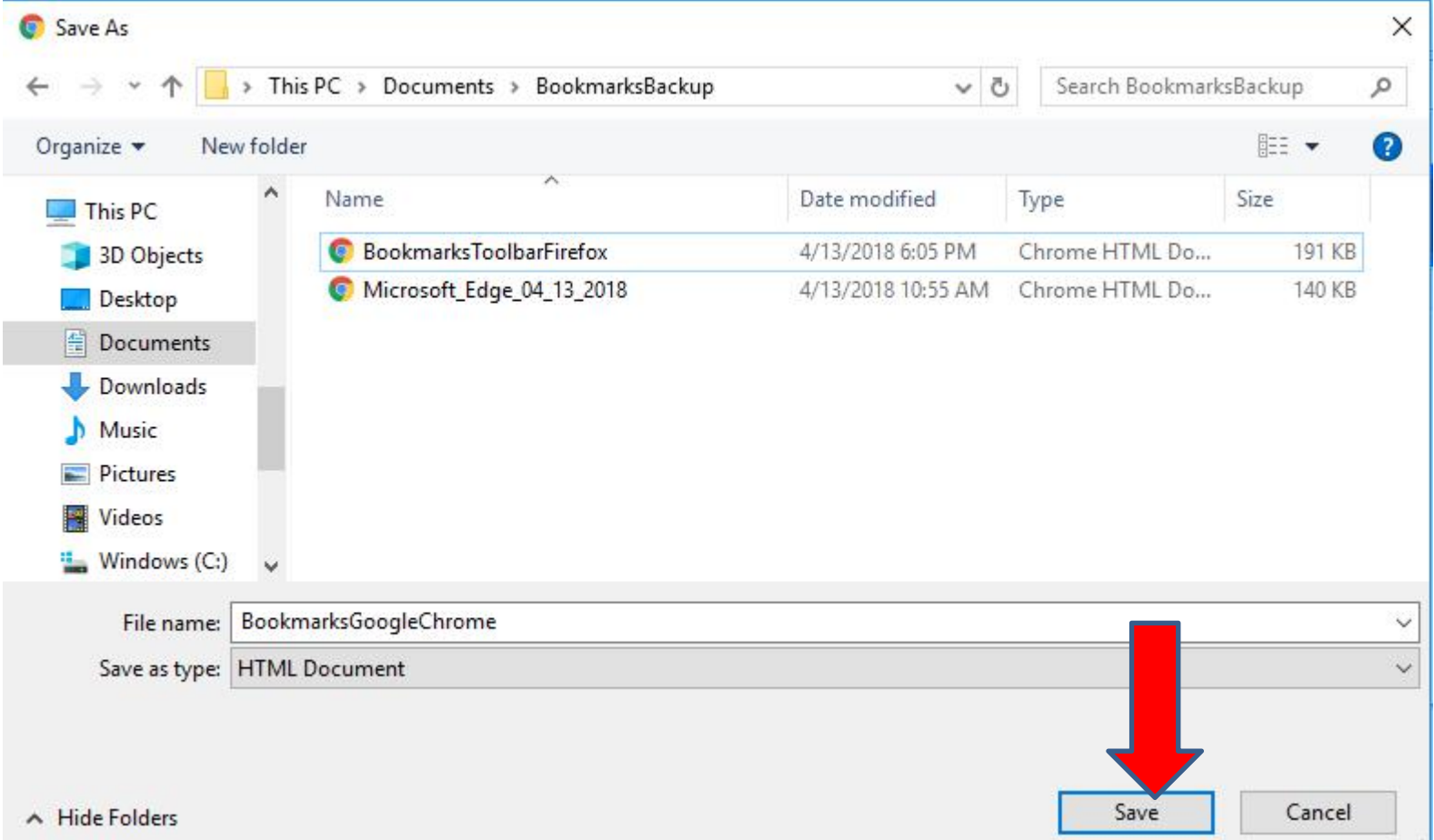

## • **You do the same process to open Bookmark Manager again.**

• **Next is what happens again.**

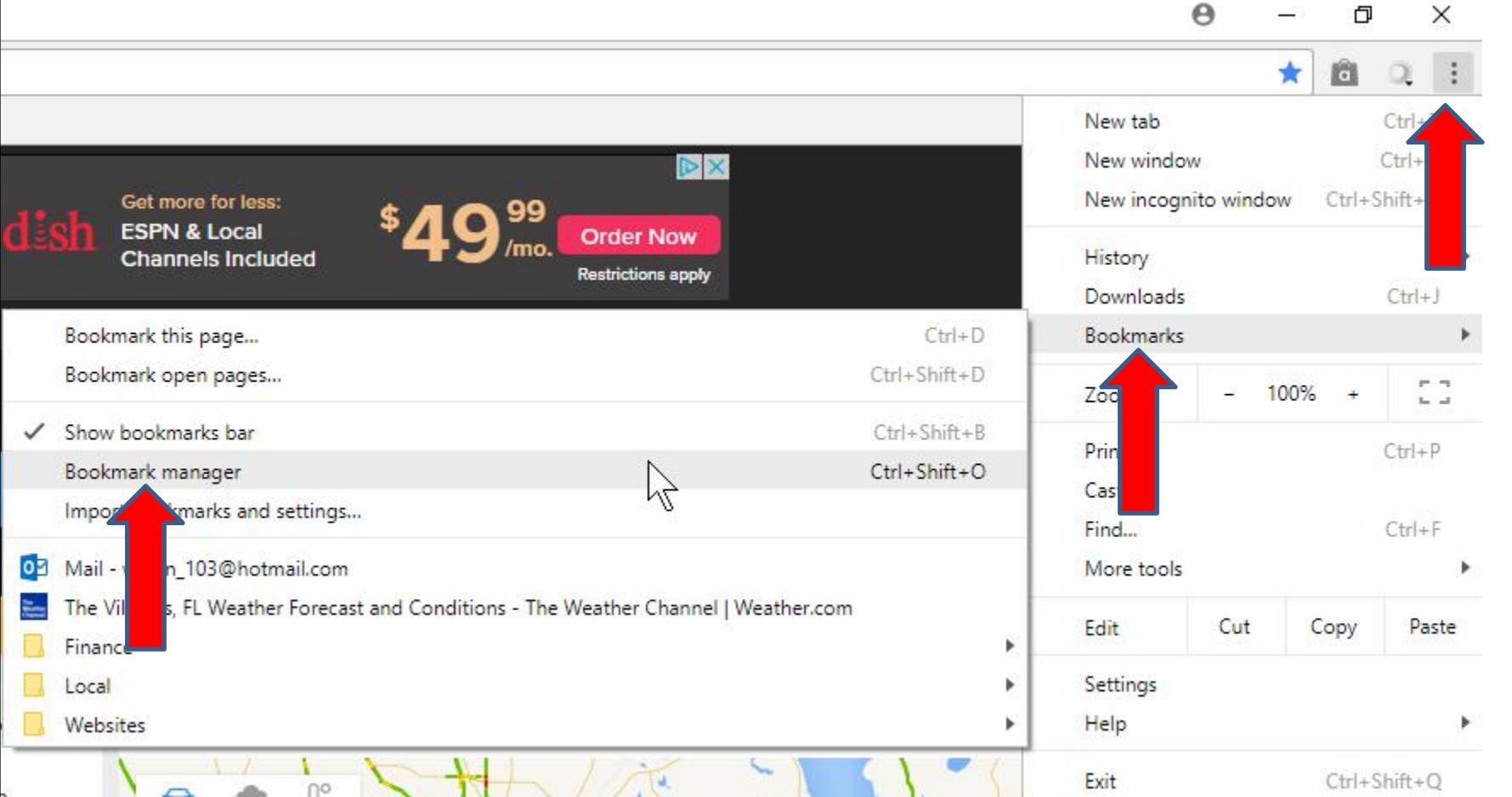

• **A new page opens again. I decided to delete the one on the Bookmarks bar, so it is like a new computer. Next is a sample of delete them.**

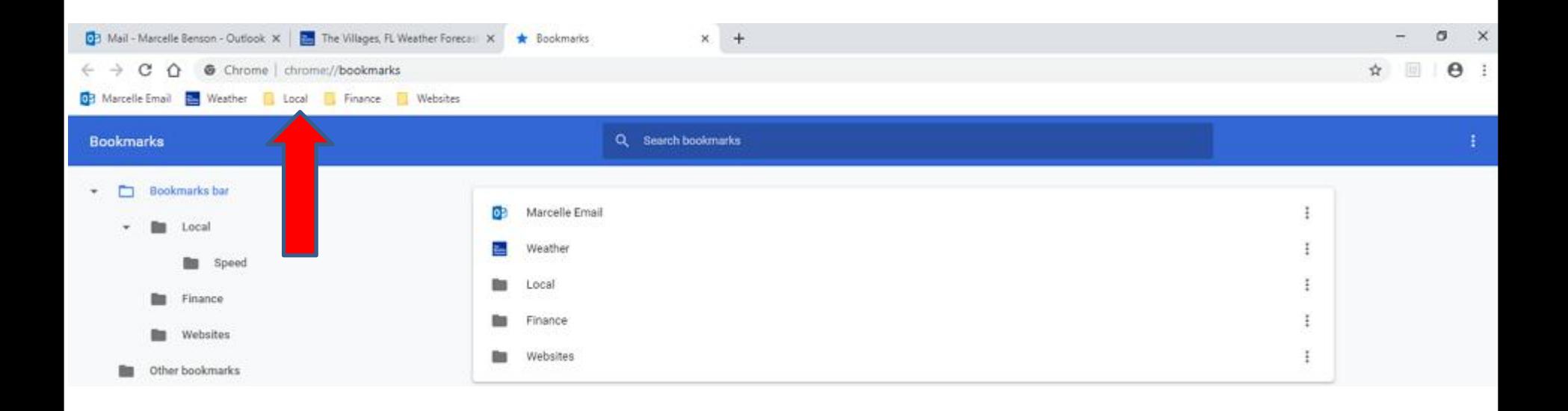

• **Here is a sample of delete them. You click on the Icon in the upper right again, which is next.**

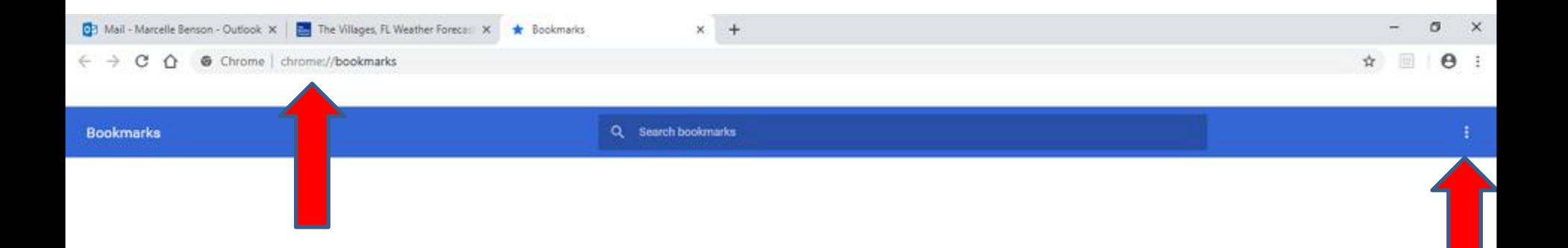

• **A new window opens again with the list and click on Import bookmarks and next is what happens.**

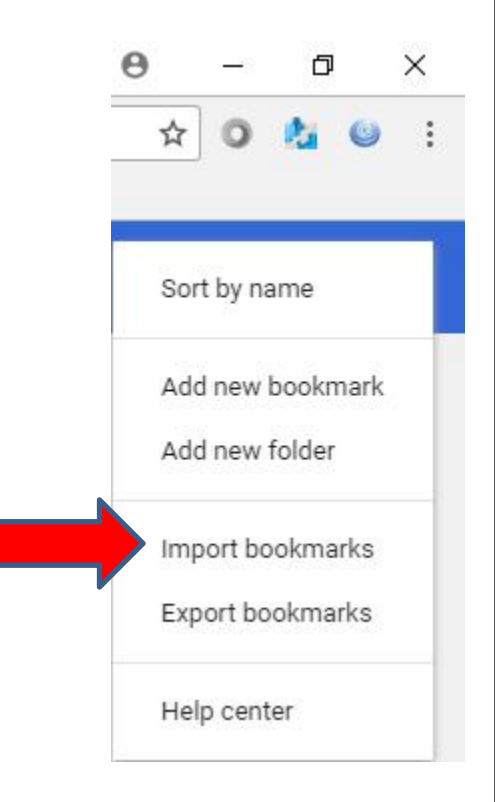

## • **File Explorer opens and find the folder with the HTML file and double click on it or click on it and click on Open at the bottom. Next is what happens when you click on Open.**

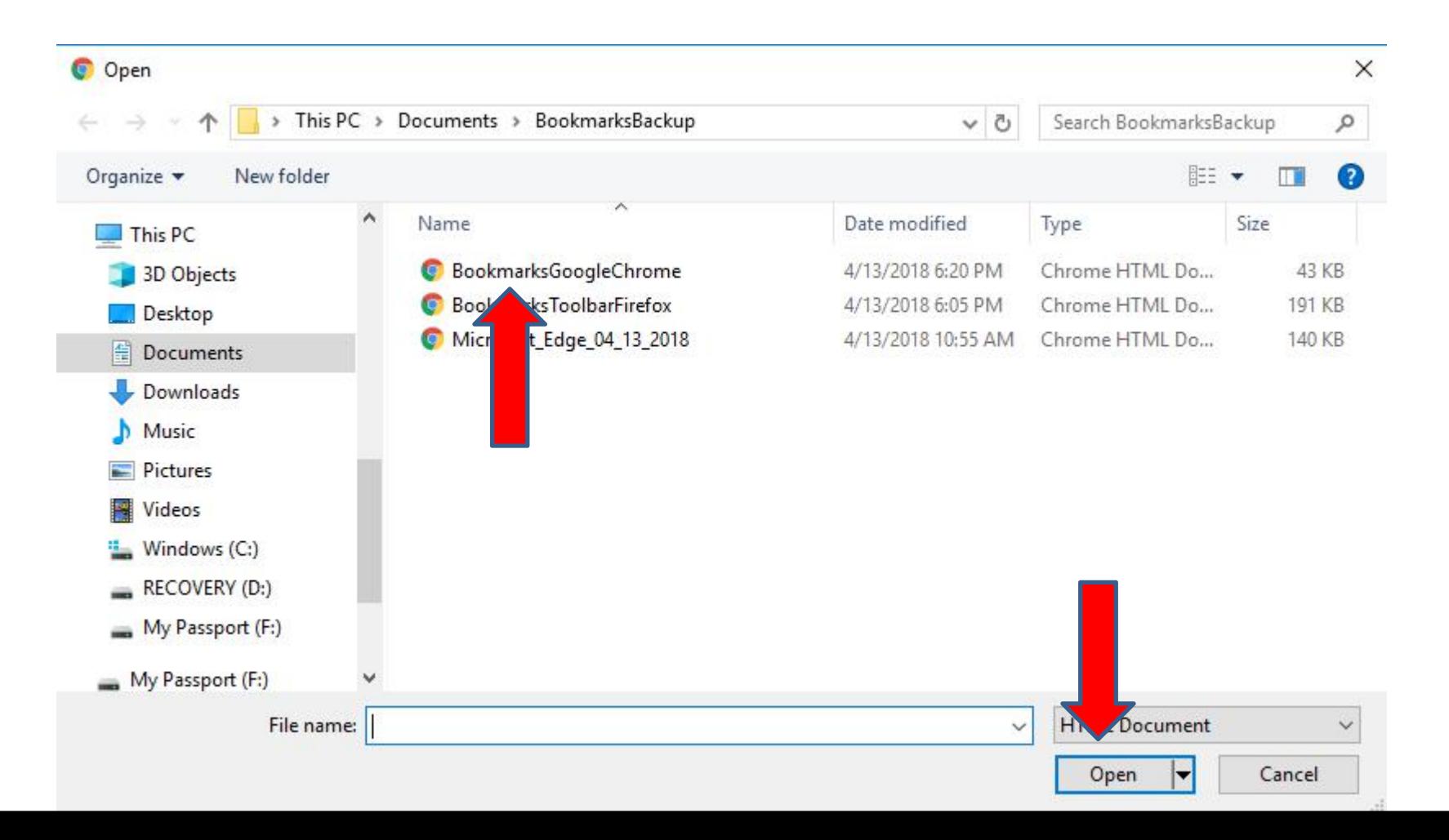

- **File Explorer closes and you see them on the Bookmarks bar. You then can click on X to close the Bookmark Manager page.**
- **This is the End of Step 6 – Google Chrome.**

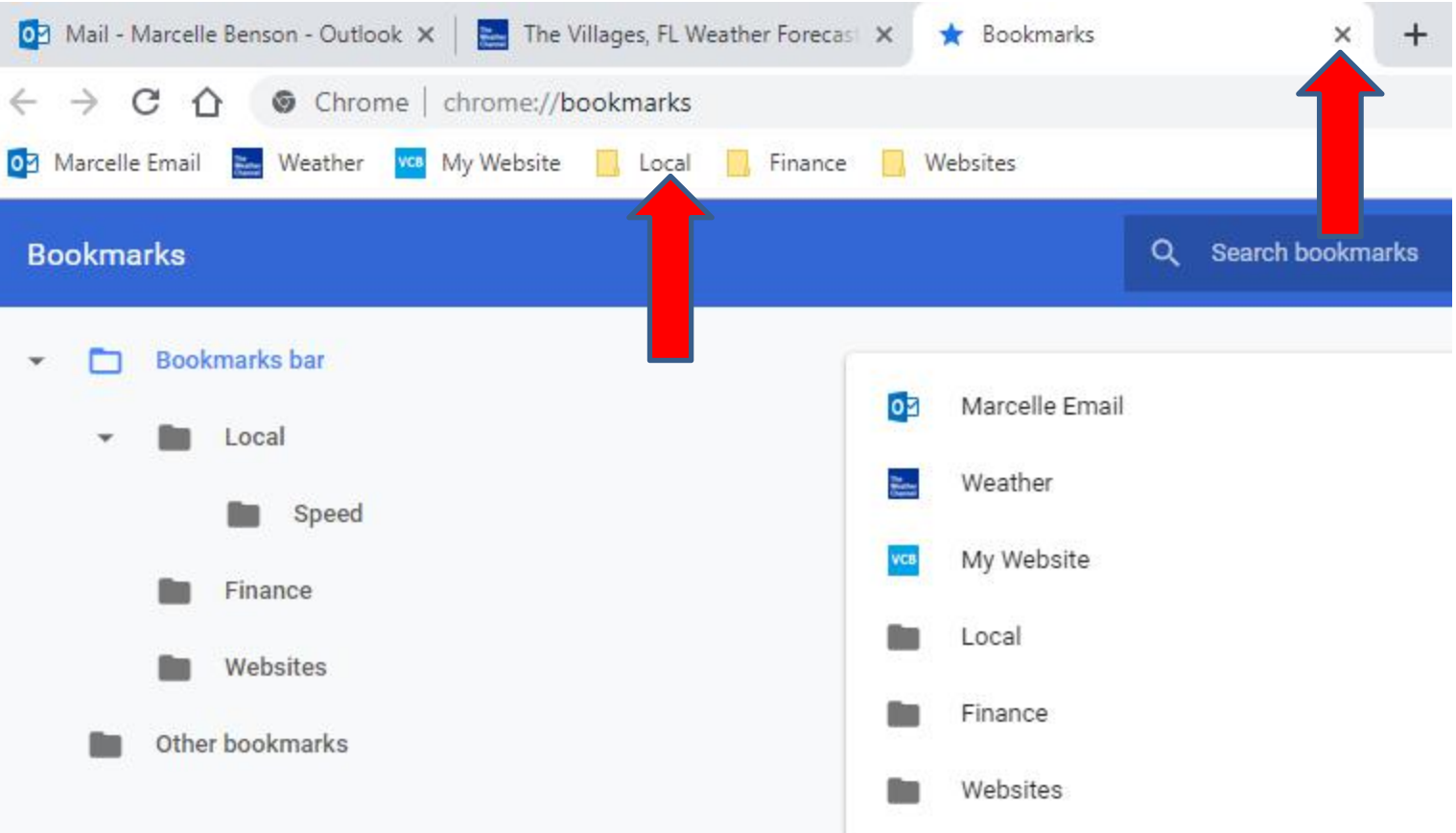